# **J6801B-01A S E R V I C E N O T E**

Supersedes: J6801B-01

# J6801B Distributed Network Analyzer

**Serial Numbers: SG46230615/ SG46241079 unless marked with label EC: 18:09 or later.** 

## **Network Time Protocol synchronization does not function as clock-master correctly on affected units.**

**To Be Performed By: Agilent-Qualified Personnel**

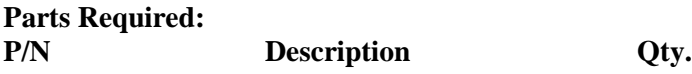

1821-0080 IC INTERFACE CONTROLLER-TIMER 1 (supplied by division) Metcal Solder Station tip SMTC-113 1

Verification will require a PC running Windows XP SP2 and Network Analyzer software version 5.50.102 or newer with two NIC cards installed and a connection to the internet.

## ADMINISTRATIVE INFORMATION

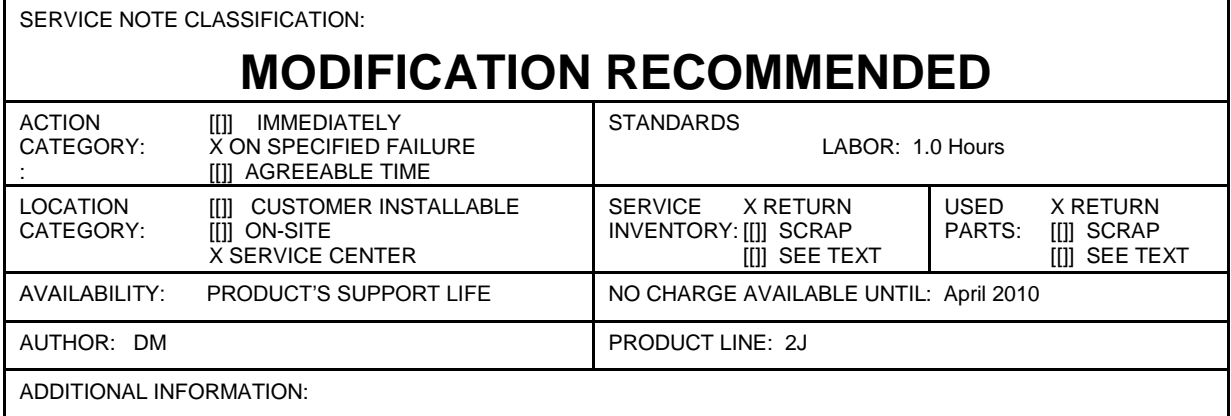

© AGILENT TECHNOLOGIES, INC. 2008 PRINTED IN U.S.A.

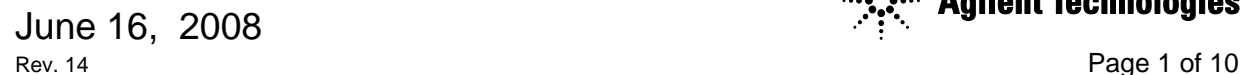

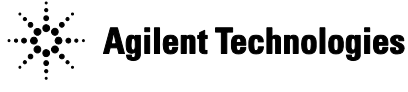

### **Situation:**

Using one of the affected units as a clock master in a daisy-chained group of J6801B's will cause the slave units to fail with the message, "Clock not set by master" and will be unable to synchronize the time stamps of collected data.

#### **Solution/Action:**

#1 Remove the front and rear panels as well as the top cover. For complete instructions in how to do this please refer to: **<http://nstd.corporate.agilent.com/servicecenter/Brickstuff/Assembly-Disassembly1.doc>**

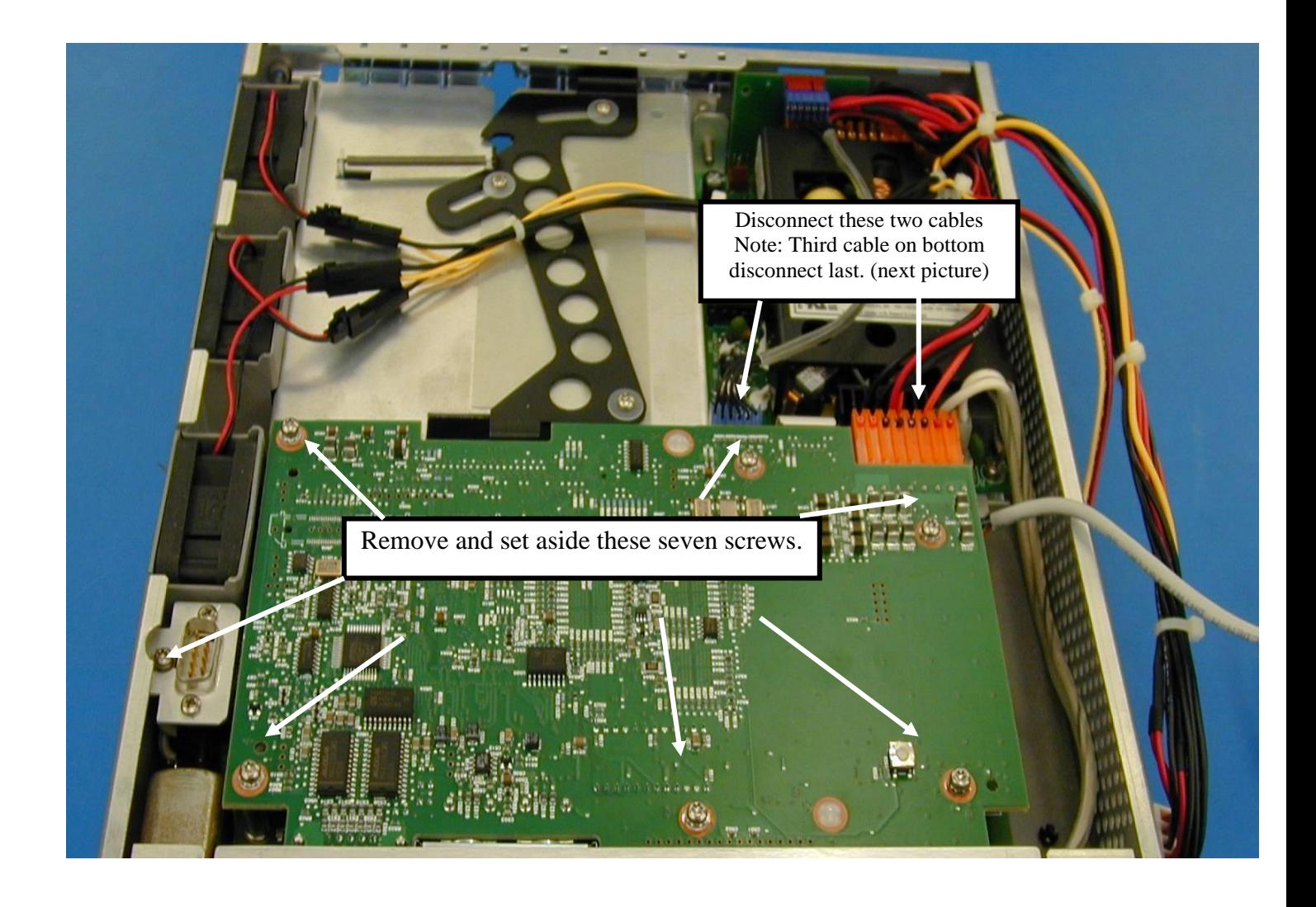

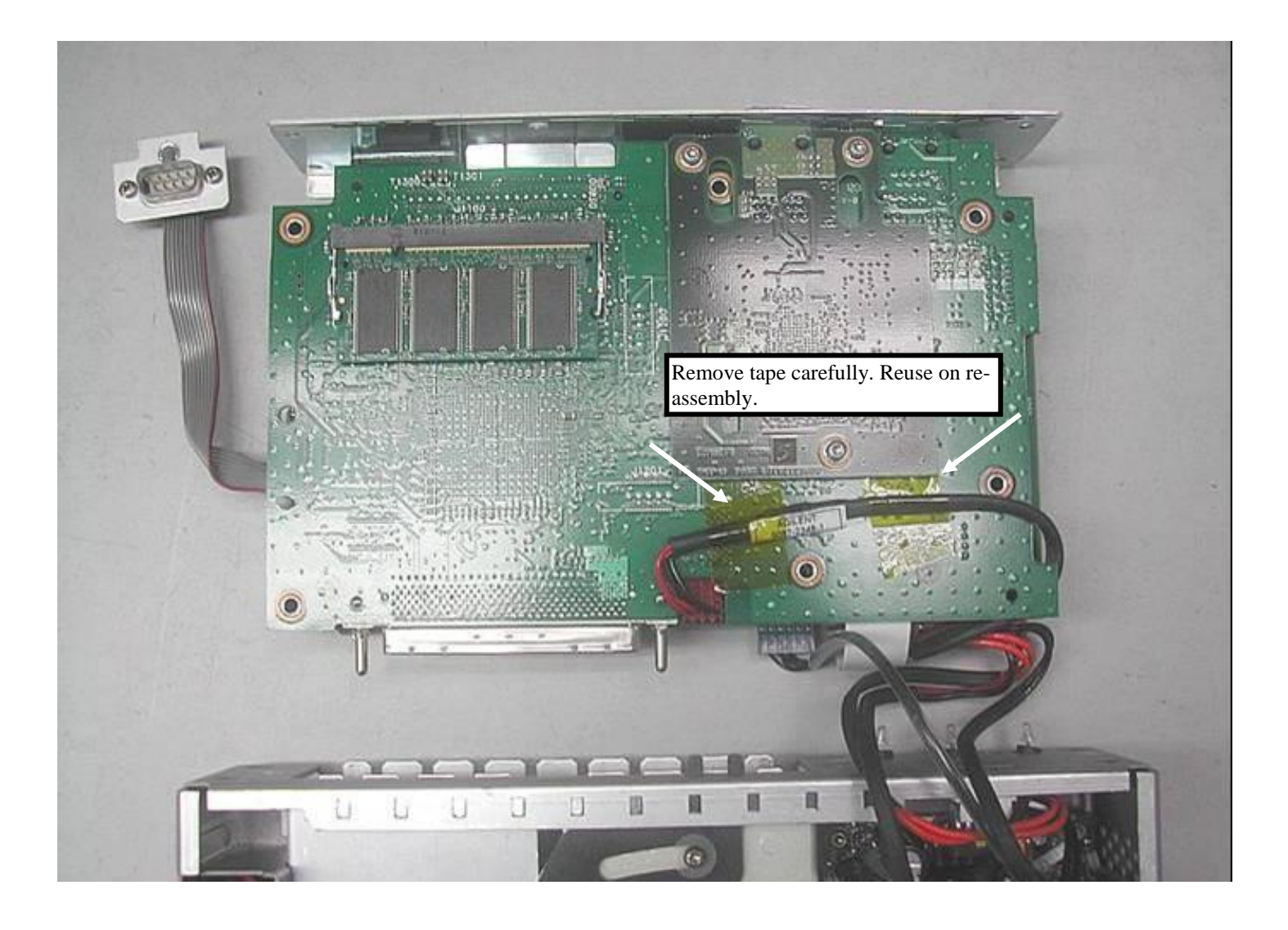

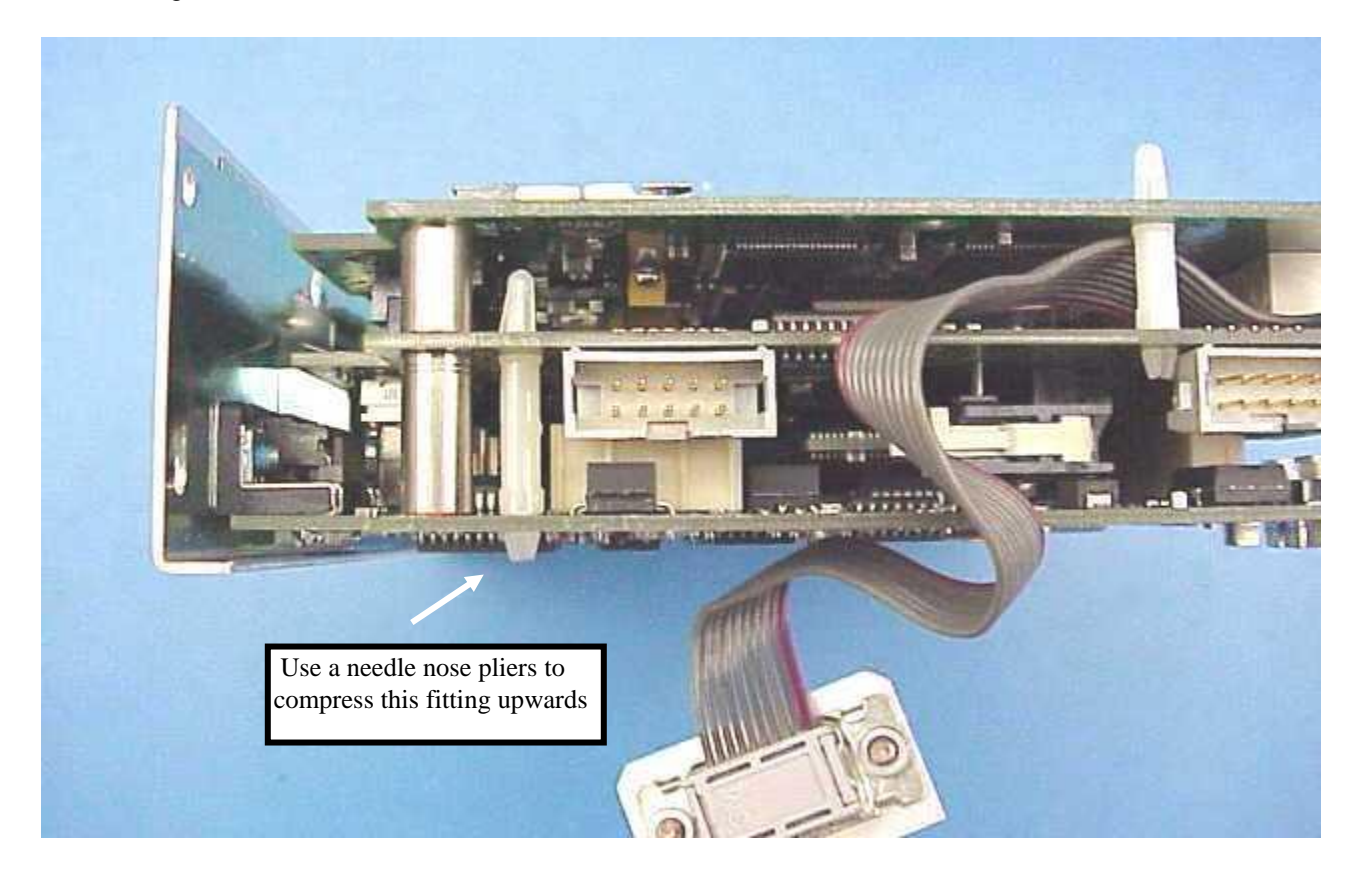

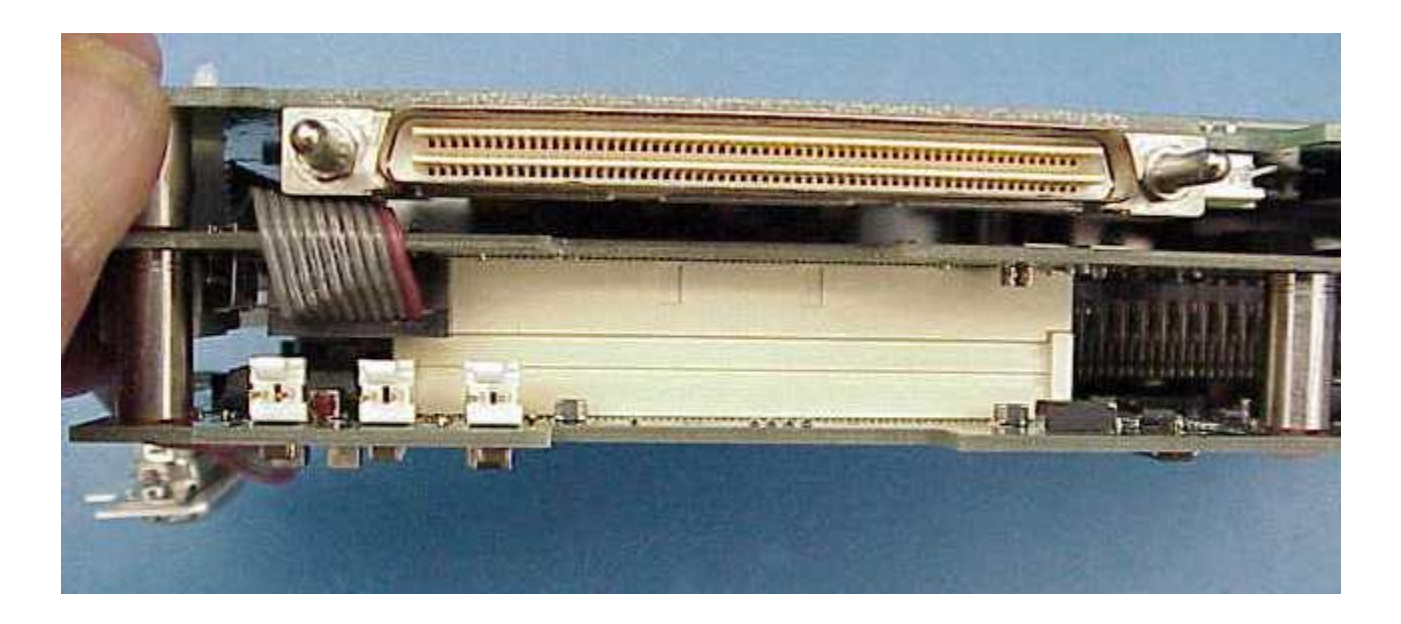

#2 Separate the board-stack at this connector.

#3 Carefully pry the sheet-metal away from the RJ connectors on the board-stack until they completely clear the RFI gasket.

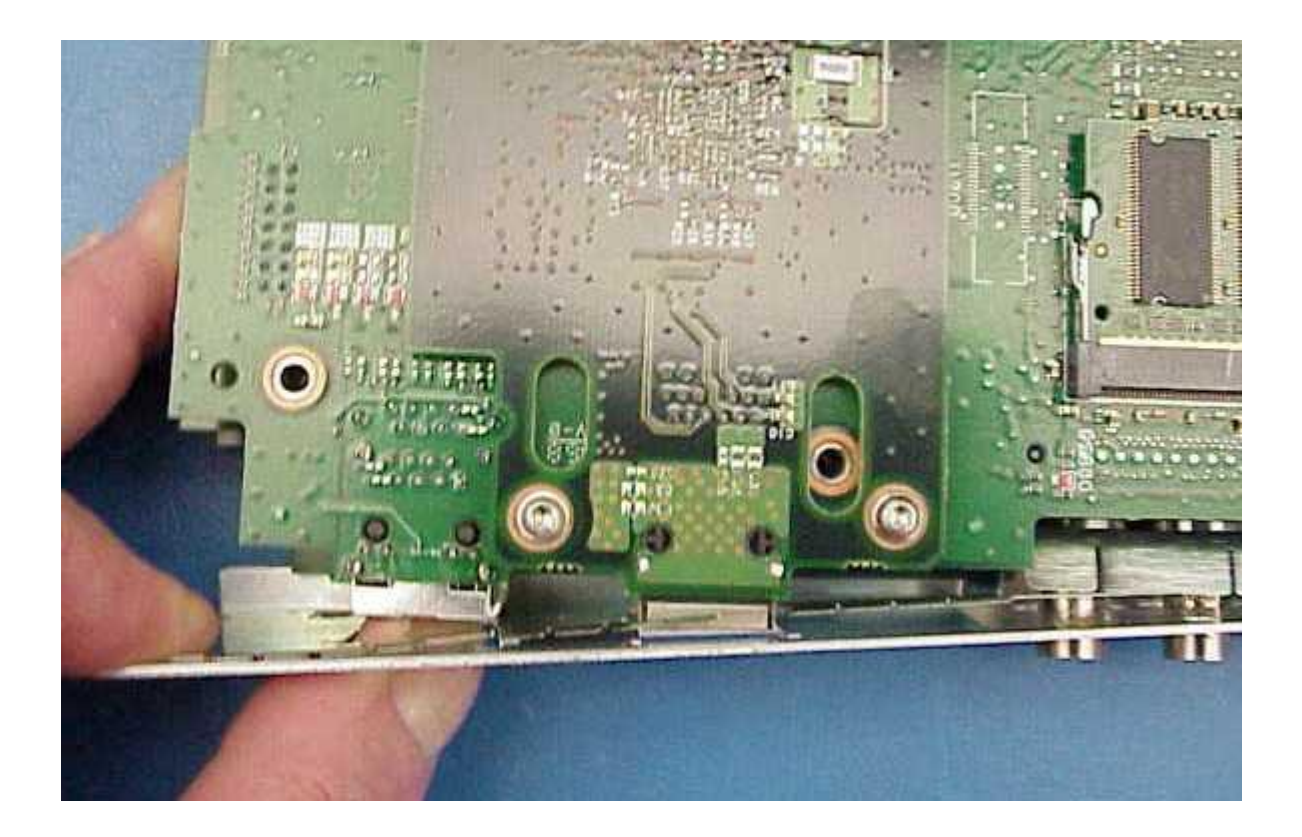

#4 Once the RJ connectors are clear of the sheet-metal rotate this top board away from you and place on the work surface. You should be presented with the view on the next page.

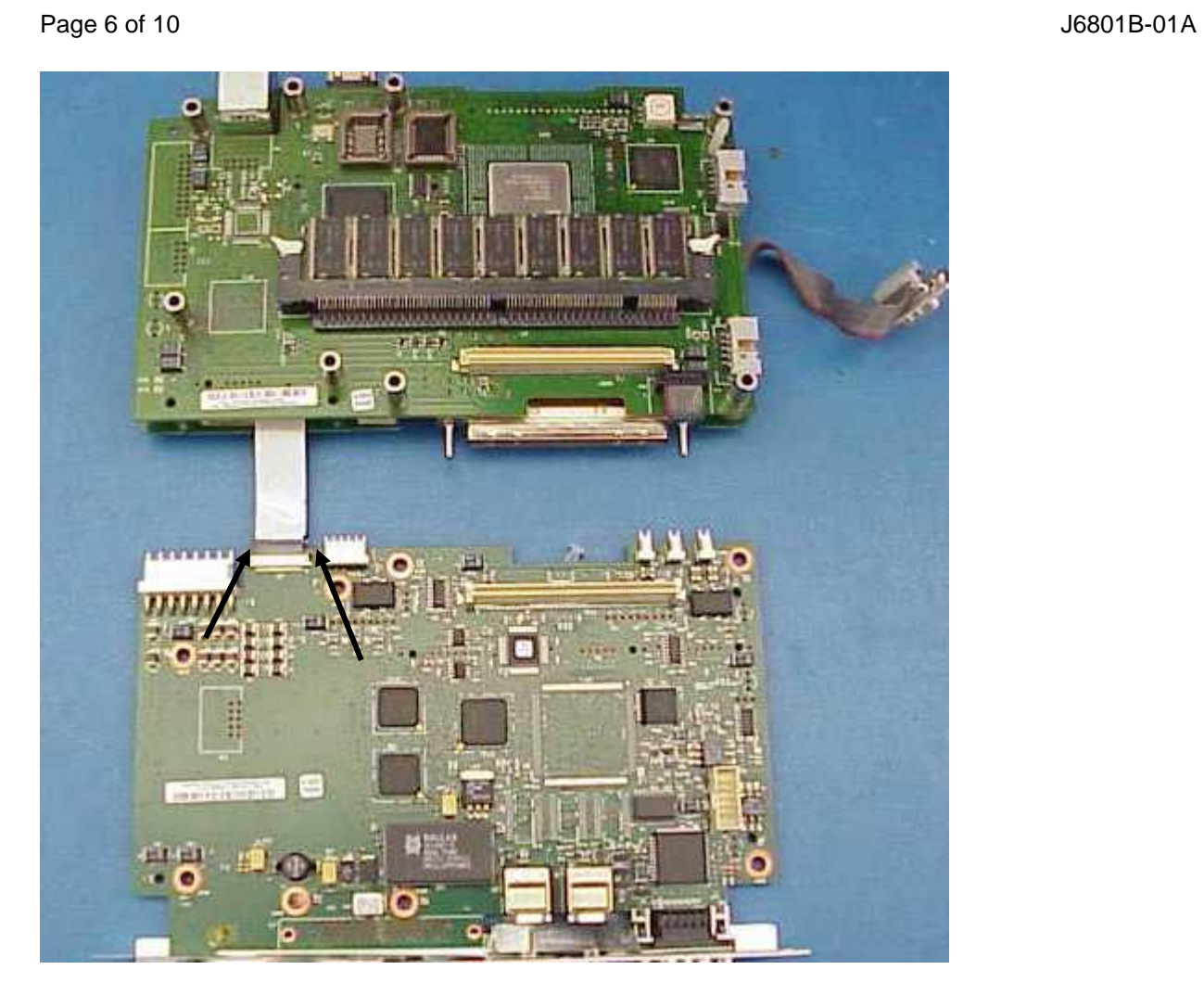

#5 Use caution when disconnecting the ribbon cable from the bottom board by gently pressing the tabs of the brown connector away from you. (See arrows)

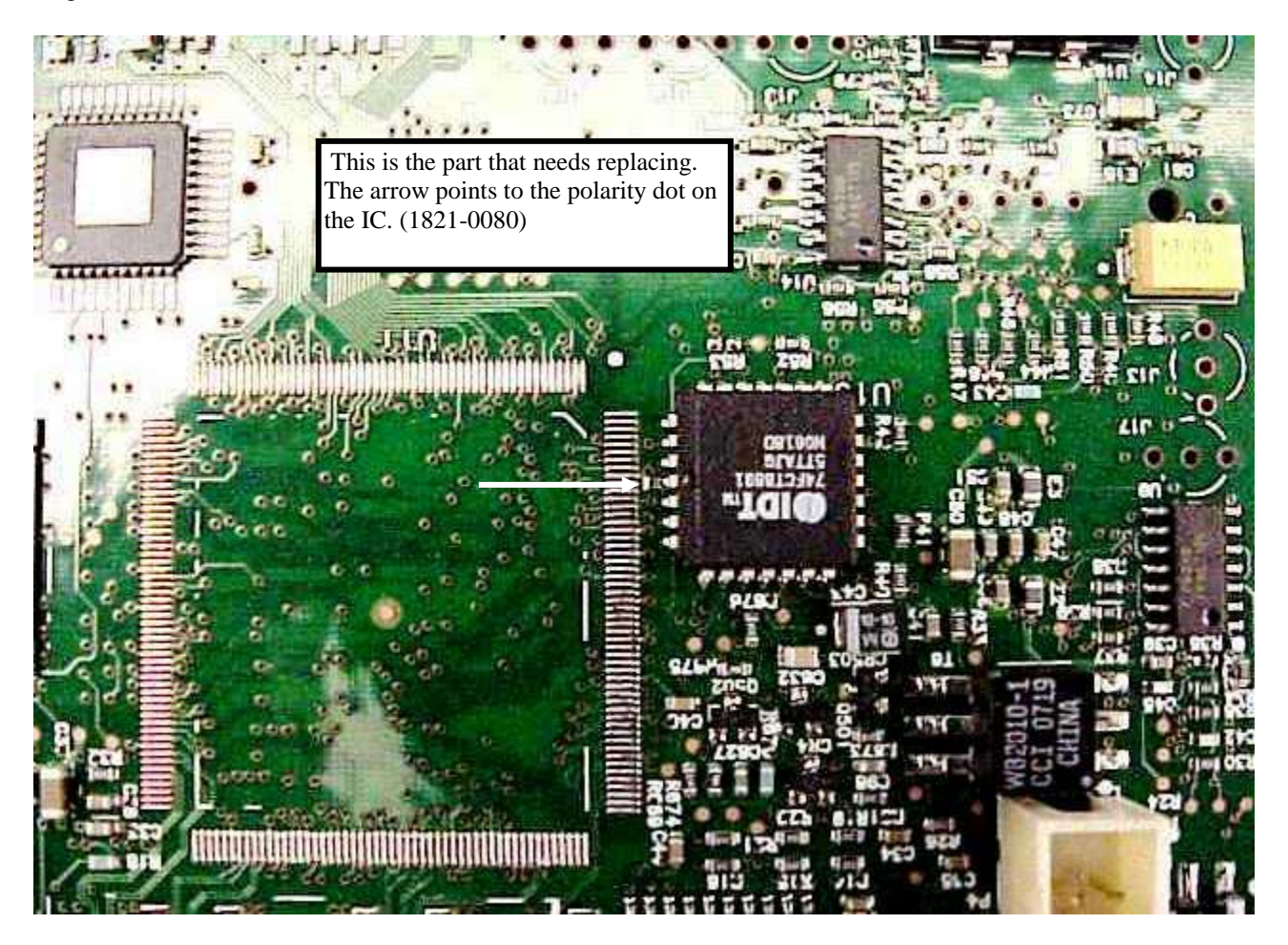

#6 After replacing the part, re-assemble the board-stack per the documentation from the URL at the beginning of this service note. Then re-assemble the board-stack into the J6801B chassis insuring all three cables are correctly connected.

#7 Testing the unit comes next. This will requires a PC with at least two NIC cards installed, with one of them having a live internet connection. The scond NIC will be used to create a measurement connection between the units under test.

Connect 3 DNA's, using Cat5e or better cables in a daisy chain, Sync Out to Sync in on each of the units.(1 Master, 2 Slaves).

Connect PC to Sync In on the first DNA , and then using a LAN cable connect the Sync Out on the first unit to the Sync In on the second DNA, Repeat to connect all the Units under test to the chain.

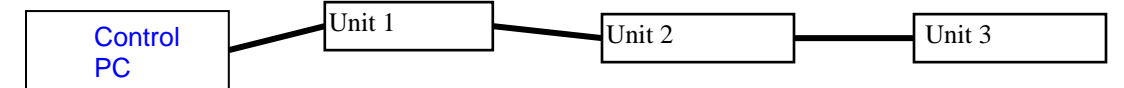

Complete the following process three times, so that each UUT will act as Clock Master (Unit 1), middle unit (Unit 2) and end unit (Unit 3).

**Important**: Power down all three units when changing positions.

#### 1. Double-click on the NTP Server.exe file C:\ Program Files\Agilent\XPI\Utilities.

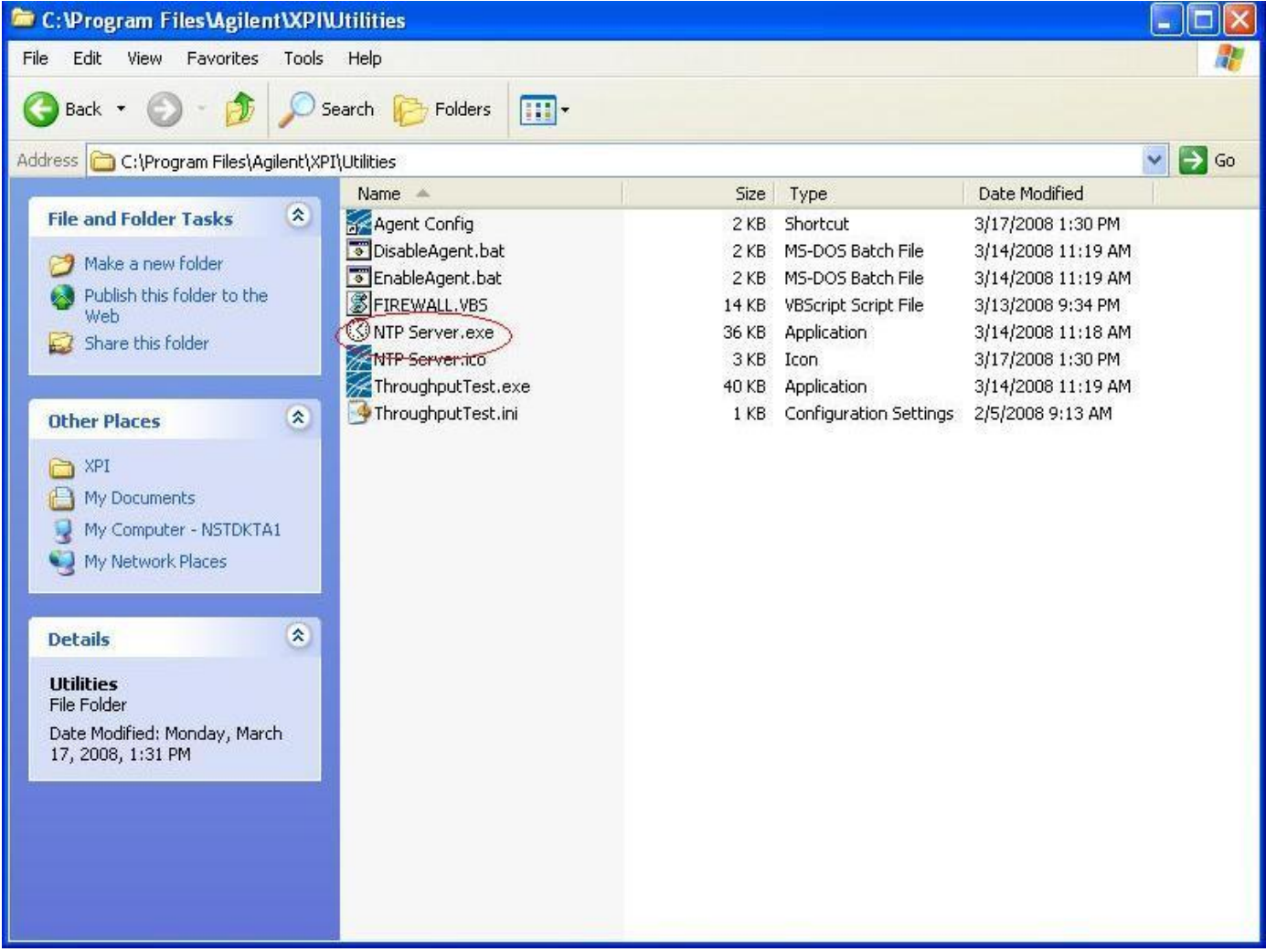

#### Page 9 of 10 J6801B-01A

#### 2. Set the NTP Server values as shown

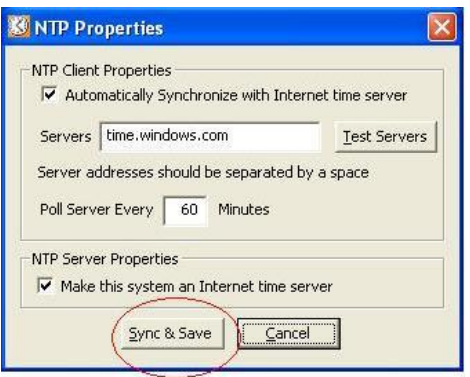

3. Open NA and connect to the Master DNA(first unit in chain) and set the Reference Clock Source to NTP. Set the IP address = to the second NIC card address (172.30.1.100 for compatibility). Leave the NA window open. Open another instance of NA Hardware Select LIM.

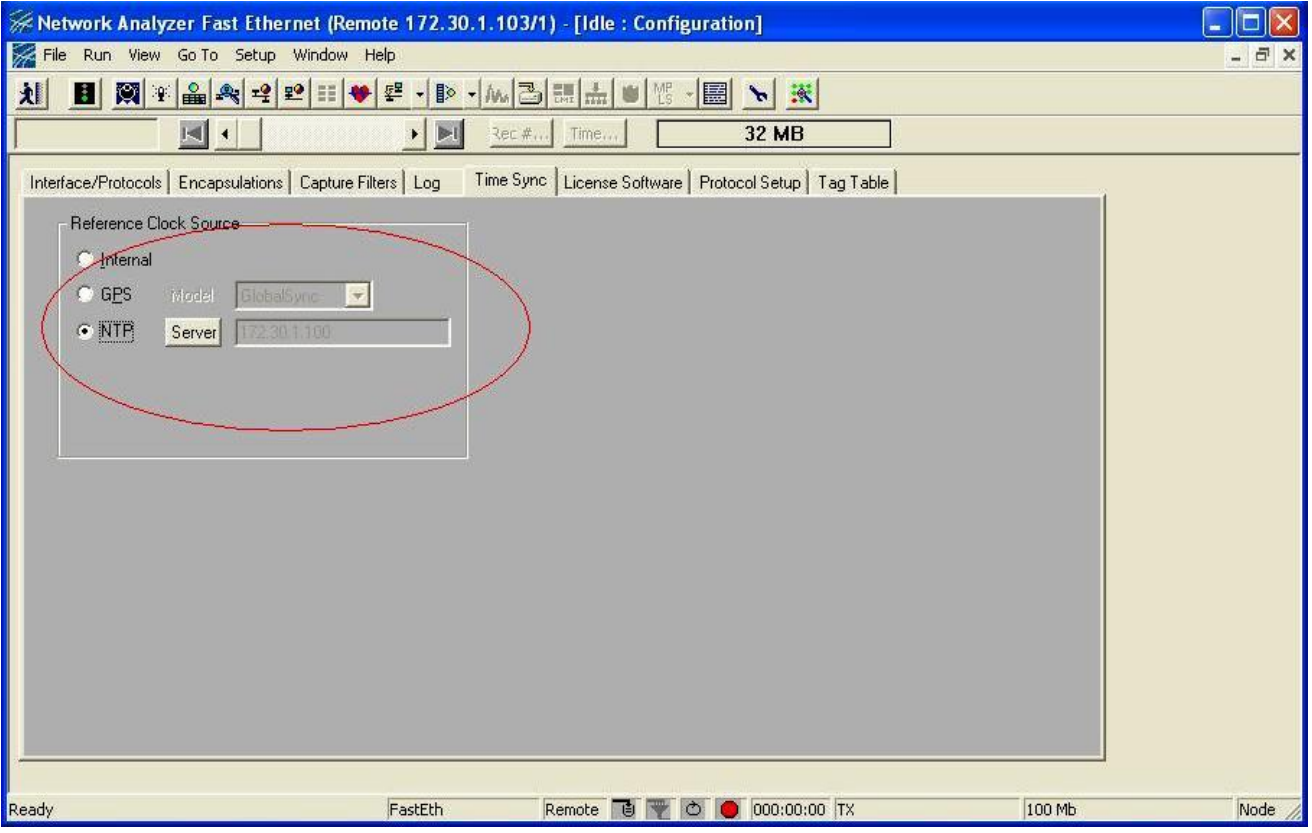

#### Page 10 of 10 J6801B-01A

4. The Master clock in the LIM Select window should be set to NTP. Verify there are no time sync errors shown for either slave unit. Errors would be found in the Precision column.

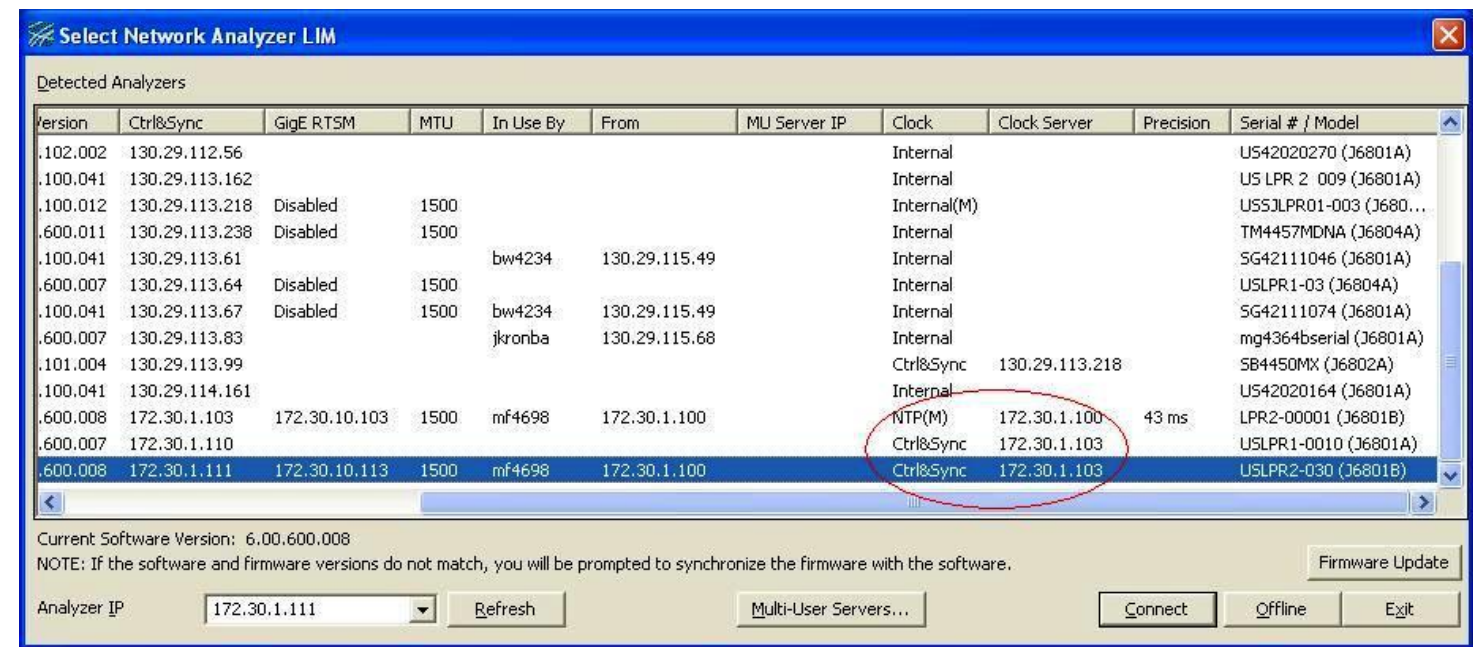

#### Additional notes,

You may be required to change the IP address of the units under test, depending upon the history of the units being repaired. It may be simpler to change the IP address of the second NIC to suit. See the online help